## **Instructional Resource**

# Sharing Content from a Physical Whiteboard in Teams

Microsoft Teams has a second camera sharing feature. If you have a physical whiteboard and a secondary camera connected to your computer, you can share the content that you write on the physical whiteboard in a Microsoft Teams meeting.

#### **Setting up the Camera**

- 1. Connect the secondary web camera to your computer.
- 2. Point the camera to the whiteboard.

### **Sharing Content from the Whiteboard**

- 1. Start your Teams meeting.
- 2. Click the Share content button.
- 3. Click Content from camera.
- 4. Click Whiteboard.

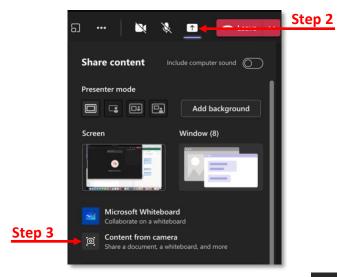

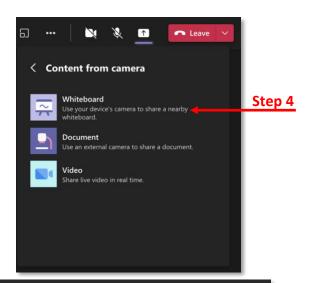

Click Got it when the Share a whiteboard message appears.

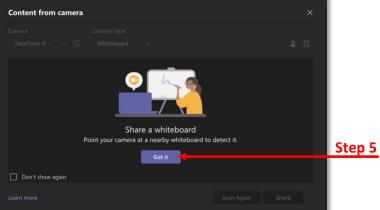

## **Instructional Resource**

- 6. Select **USB Camera** from the Camera dropdown menu.
- 7. Verify Whiteboard is selected for the Content type dropdown menu.

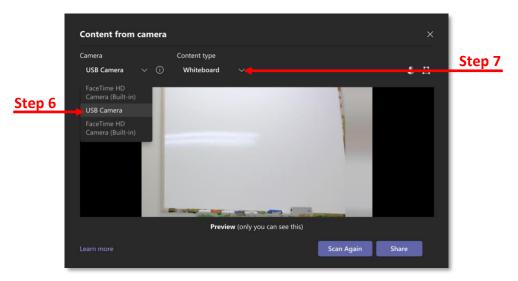

- 8. If you click Scan Again, the system will rescan to look for the whiteboard.
- 9. Once the system recognizes the camera, click **Share**. Now you can proceed with writing content on the whiteboard and it will appear for your audience.

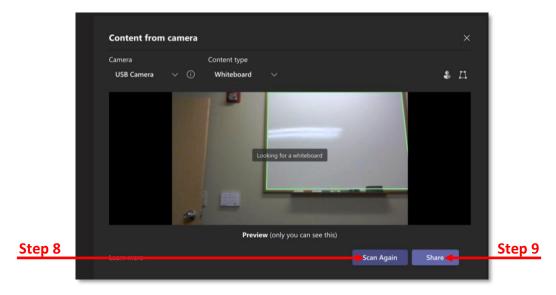

## **Instructional Resource**

#### **Additional Information**

Below are some screenshots of how the screen will look to the presenter and audience.

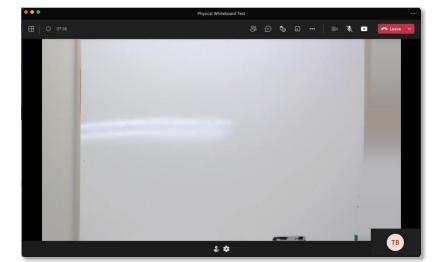

**Presenter's View** 

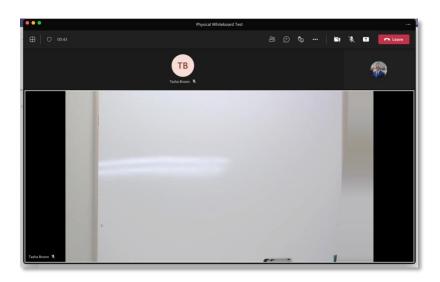

**Audience's View** 

Audience's View with Content

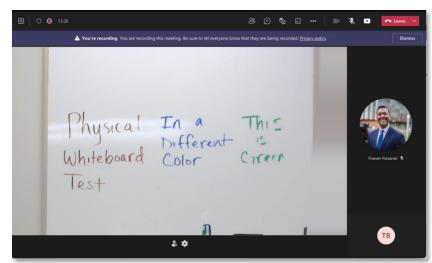

Inspiring Innovation and Excellence in Education
<a href="Contact EDT by submitting a request">Contact EDT by submitting a request</a>